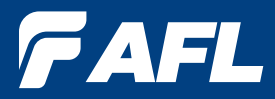

Test & Inspection

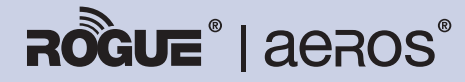

Test Workflow and Data Management Solution

# ROGUE Device

# User's Guide

**www.AFLglobal.com, +1 (800) 321-5298 or +1 (603) 528-7780**

# Table of Contents

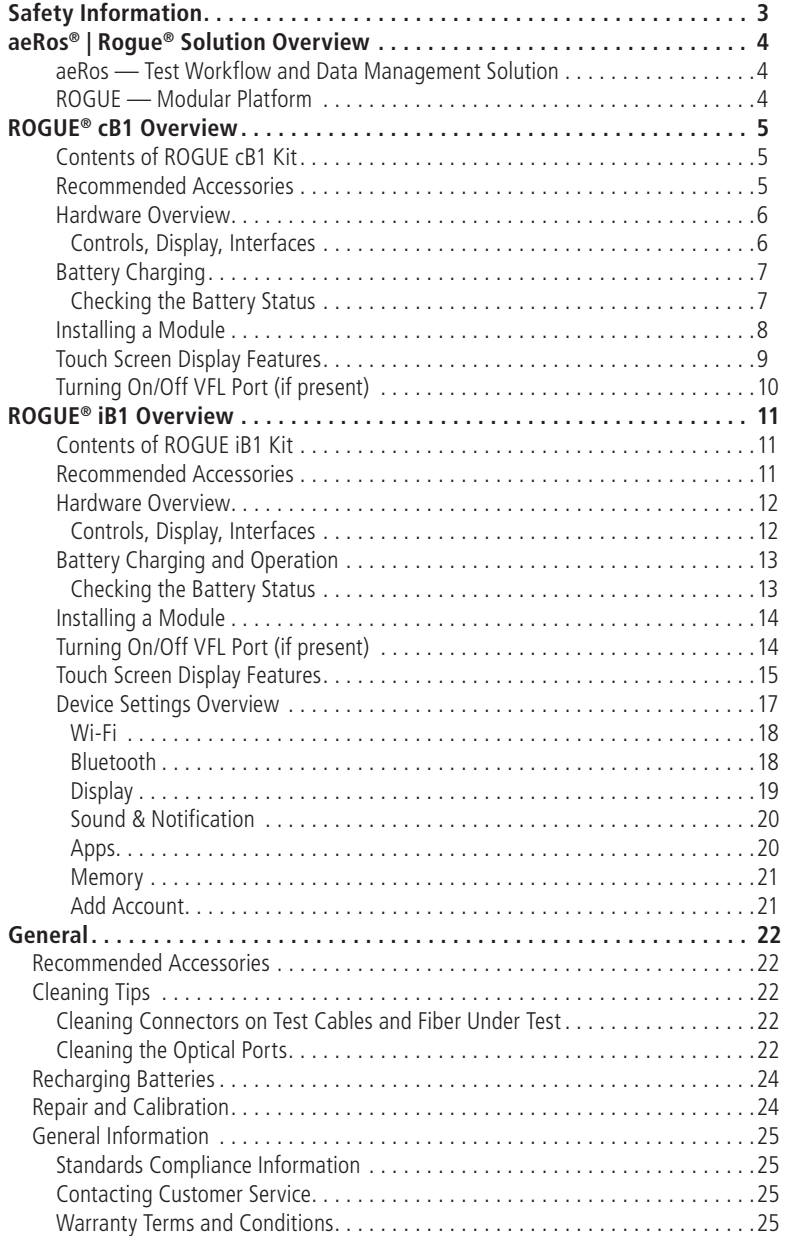

©2017, AFL, all rights reserved. RG-UG-1000 Revision Ab 2017-04-17 Specifications are subject to change without notice.

### Safety Information

<span id="page-2-0"></span>**WARNING!** Use of procedures or adjustments other than those specified herein may result in hazardous radiation exposure.

**NOTE!** ROGUE testers contain Bluetooth / WiFi Transceiver

FCC ID: TFB-TIWI1-01

IC ID: 5969A-TIWI101

**CAUTION!** To avoid serious eye injury, never look directly into the optical outputs of fiber optic network equipment, test equipment, patch cords, or test jumpers. Refer to your company's safety procedures when working with optical systems.

**WARNING!** Use only the specified AC adapter. Use of another type of AC adapter can damage the instrument and create the danger of fire and electrical shock.

AC adapter should be 90-240VAC input, 15Vdc @ 2.4A, with center positive connector

**WARNING!** To avoid the danger of fire and electrical shock:

- Never use a voltage that is different from that for which the AC adapter is rated.
- Do not plug the device into a power outlet that is shared by other devices.
- Never modify the power cord or excessively bend, twist, or pull it.
- Do not allow the power cord to become damaged. Do not place heavy objects on the power cord or expose it to heat.
- Never touch the AC adapter while your hands are wet.
- Should the power cord become seriously damaged (internal wiring exposed or shorted), contact the manufacturer to request servicing.

**CAUTION!** Do not run any tests or perform functions that activate an LED/LASER output port unless fiber cable is attached to the corresponding output port.

**NOTICE!** ROGUE Testers contain no user serviceable parts. Except for changing batteries and cleaning optical ports, this instrument must be returned to AFL or authorized agents for repair and calibration.

**IMPORTANT!** Proper care in handling should be taken when using any precision optical test equipment. Scratched or contaminated optical connectors can impact the performance of the instrument.

**IMPORTANT!** It is important to keep connector end-faces on the launch and receive cables and those on the Fiber Under Test (FUT) clean, to ensure accurate measurements and operation.

### aeRos® | Rogue® Solution Overview

<span id="page-3-0"></span>AFL's ROGUE™ | aeRos™ Test Workflow and Data Management Solution is a suite of products built completely around your company's specific testing requirements.

#### **aeRos — Test Workflow and Data Management Solution**

aeRos is an open, cloud-based, workflow management platform that facilitates two-way communication and data exchange from engineering to project management to technicians in the field. aeRos allows project managers to send jobs directly to technicians, defining tests and configurations as needed. This reduces both setup time and mistakes in the field creating real OPEX savings. Throughout the job, managers can monitor technicians' progress and help to solve problems as they arise avoiding expensive retesting and unnecessary truck rolls. aeRos solution is available in two options: aeRos BASIC and aeRos PRO:

#### **aeRos BASIC — Data Management Solution**

aeRos BASIC allows users to save their test data in the aeRos cloud and then retrieve it from anywhere at any time with a standard Internet browser such as Chrome or Safari. aeRos BASIC is free to all owners of AFL's ROGUE modular test equipment.

#### **aeRos PRO — Workflow Management Solution**

aeRos PRO allows users to manage their entire testing workflow and enables seamless and efficient communications and data management. aeRos PRO is available in multiple License configurations.

#### **ROGUE — Modular Platform**

ROGUE is the modular hardware platform that works seamlessly with aeRos. Like aeRos, it is an open system built around you, for both CAPEX and OPEX savings. By unbundling software and hardware, the ROGUE platform allows you to invest in the application-specific tests you really need. Because ROGUE works with iOS or Android, you can leverage your investment in your existing smart devices. Your technicians will use equipment and capabilities they are familiar with, further increasing their overall efficiency and your OPEX savings. The ROGUE platform is available in two modifications: ROGUE cB1 Compact Base or ROGUE iB1 Intelligent Base.

The **ROGUE cB1 compact base** is ruggedly built to withstand testing in the field. It is lightweight, portable, and comes with options for carrying and/or placing it on a surface, with a convenient carrying strap and a "kick-stand". The ROGUE cB1 works with most Android tablets and phones.

The **ROGUE iB1 intelligent base** is the latest addition to the ROGUE modular family of test equipment. The ROGUE iB1 is hand-held, portable, and comes with a unique kickstand design that allows for portrait or landscape viewing. The iB1 intelligent base utilizes an Android inspired, icon-based user interface and provides superior ease of use through a large, 7" high resolution color touchscreen display making for an ideal solution for applications where smart devices are prohibited or undesired.

Both ROGUE devices share test modules and application software such as the TURBO OLTS/Cert test and LinkMap OTDR test apps.

<span id="page-4-0"></span>The Rogue cB1 is designed to mate with one of various test Modules. A test Module mounts in and interfaces with the cB1, with the cB1 providing control/data interfacing and power to the test Module. The Rogue cB1 is ruggedly built to withstand testing in the field. It is lightweight, portable, and comes with options for carrying and/or placing it on a surface, with a convenient carrying strap and a "kickstand".

#### **ROGUE cB1 Key Features**

- WiFi/Bluetooth Connectivity
- Touch Screen
- "Mini-Apps" Pairing, Power Manager, Module Information
- USB Connections
- Power Connections/Removable Battery
- Ergonomics stands on its own, Kickstand, Anchor Points/Strap

#### **Contents of ROGUE cB1 Kit**

Each ROGUE cB1 kit includes one of each:

- ROGUE cB1
- **Battery**
- Power supply
- Adjustable carry strap

#### **Recommended Accessories**

Depending on your testing requirements, AFL recommends the following accessories:

- ROGUE cB1 Kickstand
- AC Adapter
- Adapters (LC, SC)
- Multi-fiber Switch: enables the testing of 12 fiber cables without the need to use a breakout cable. Multi-fiber Switch is also available in Certification Add-on kits.
- FOCIS Flex Fiber Optic Connector Inspection System
- AFL's cleaning supplies
- AFL's Fiber Rings
- SM, MM Reference Jumper Cables
- MPO reference Jumper Cables

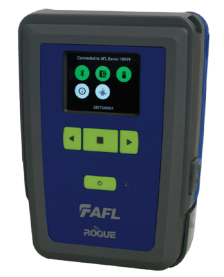

#### **Hardware Overview**

### **Controls, Display, Interfaces**

<span id="page-5-0"></span>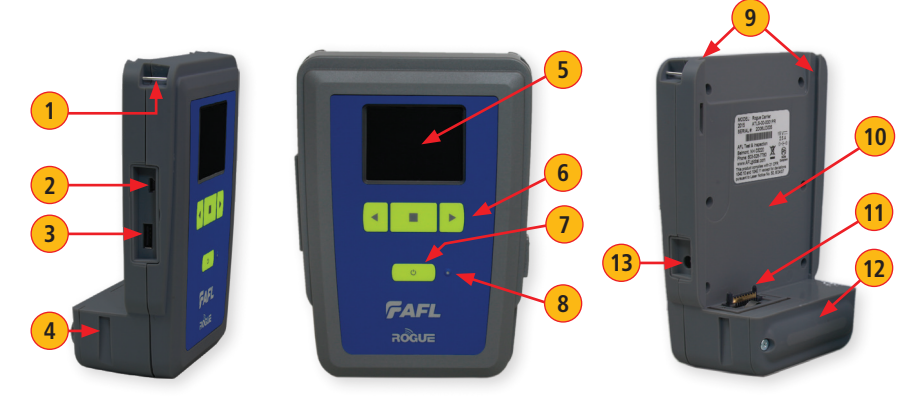

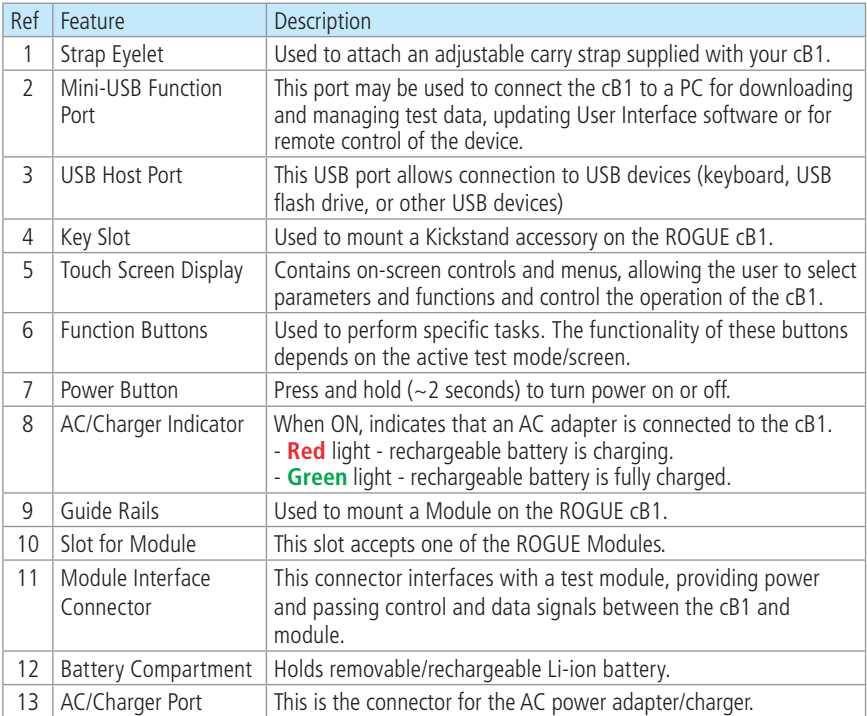

#### **Battery Charging**

<span id="page-6-0"></span>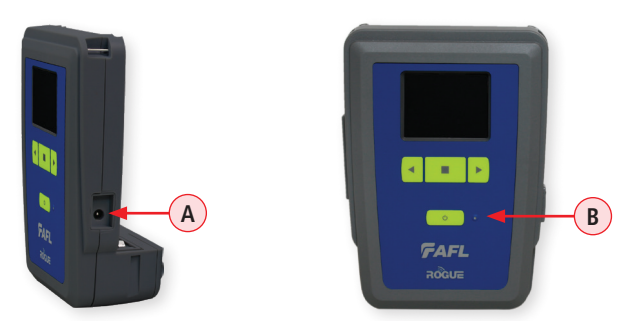

Rogue cB1 device can simultaneously operate and charge the internal battery while connected to the provided AC adapter. To connect the AC adapter:

- Plug the AC adapter/charger into a standard wall outlet.
- Connect the AC adapter/charger to the power port located on the Rogue side panel **A**.
	- The AC/Charger indicator  $(B)$  turns RED while battery is charging.
	- The AC/Charger indicator turns GREEN when battery is fully charged.

#### **Checking the Battery Status**

The battery icon on the ROGUE cB1 device display indicates the battery status and shows percentage of the remaining battery charge.

Battery/Power Level icon will indicate current charge level as follows:

- $-$  Green  $=$  >50%
- $-$  White  $=$  Between 20% and 50%
- $-$  Red  $=$  <20%

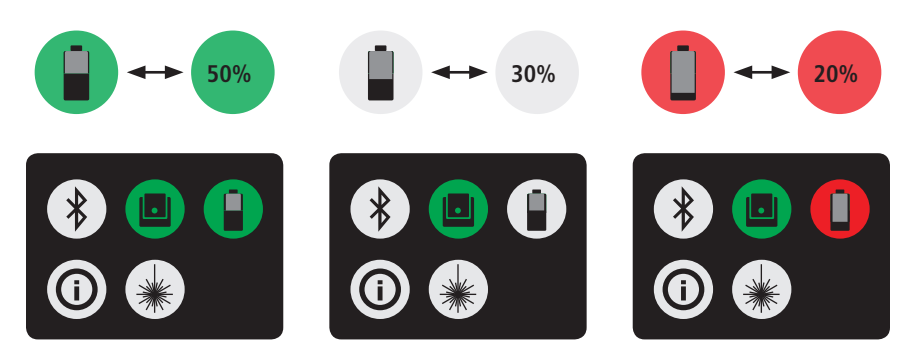

#### **Installing a Module**

- <span id="page-7-0"></span>**1** Starting from the cB1 top, align bottom of the Module guiding tracks **(A)** with top of the cB1 guiding tracks **B**.
- 2 Slide the Module into the cB1 base.
- **3** Make sure that Module is completely inserted in the Module Slot.
- **4** To secure Module, depress the two latch pins until fully seated (C).
- **5.** Align Kickstand guiding tracks (D) with the cB1 base key slots (E).
- **6.** Slide the cB1 with mounted Module into Kickstand until fully seated.
- **7** For stationary use, flip-out the Kickstand handle  $(F)$  and position the assembled ROGUE tester vertically on a flat surface.

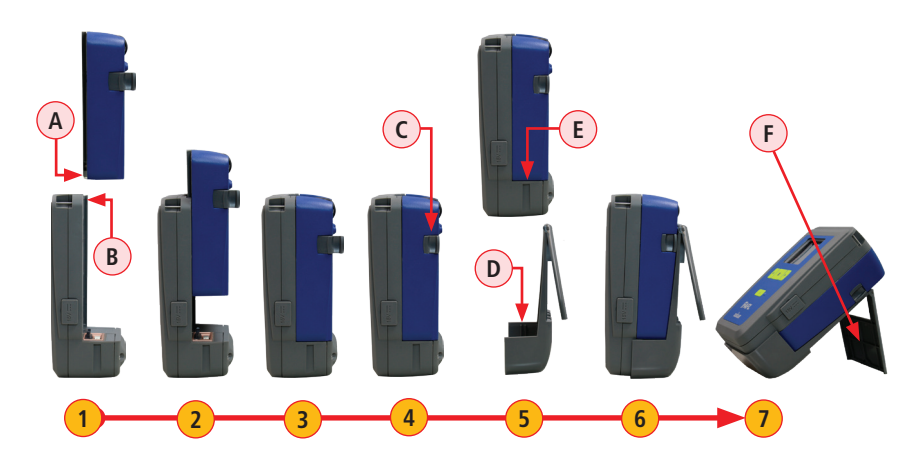

### **Touch Screen Display Features**

<span id="page-8-0"></span>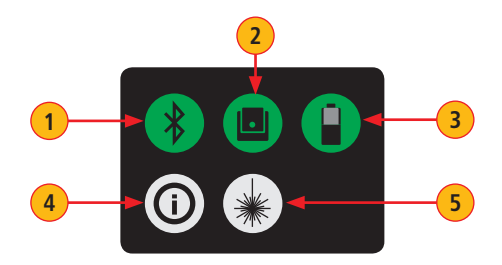

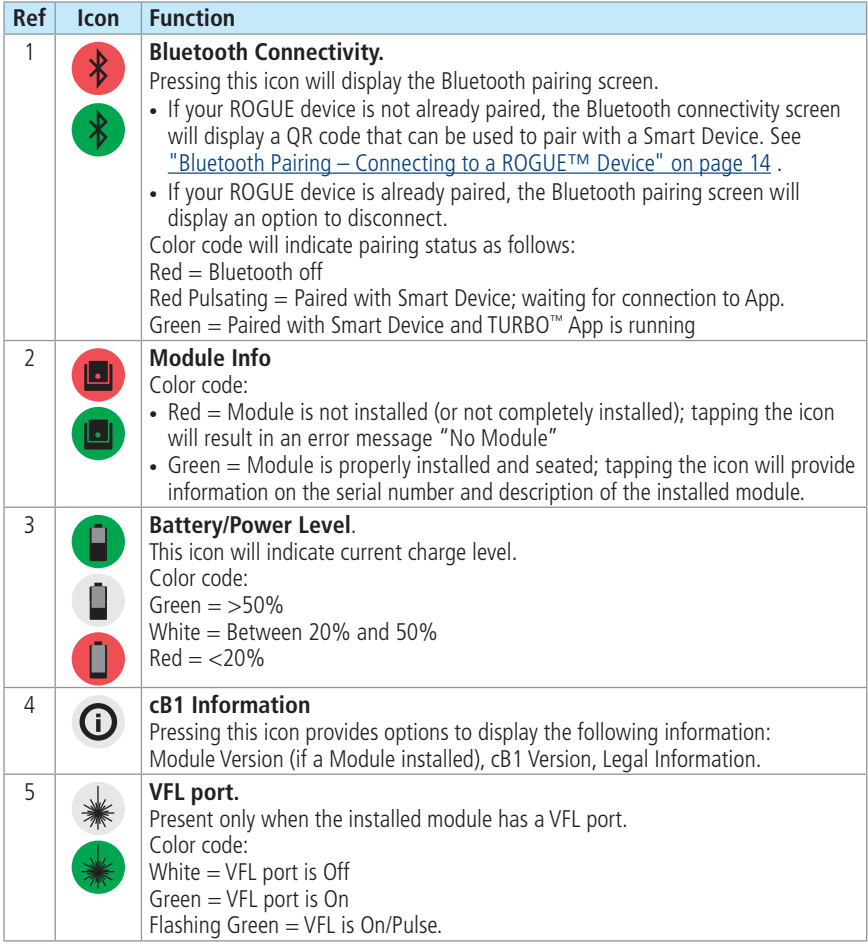

### **Turning On/Off VFL Port (if present)**

<span id="page-9-0"></span>The VFL icon on the cB1 touch screen display is the VFL port on/off button. To enable/disable the VFL port, touch the VFL icon.

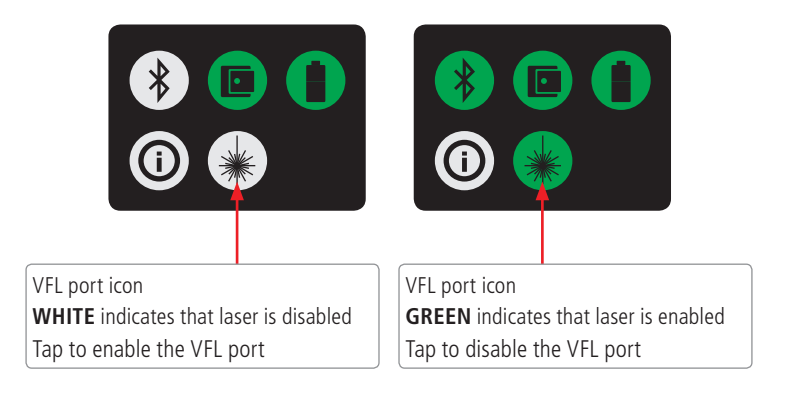

<span id="page-10-0"></span>The Rogue iB1 is designed to mate with one of various test Modules. A test Module mounts in and interfaces with the iB1 providing control/data interfacing and power to the test Module. The ROGUE iB1 is hand-held, portable, and comes with a unique kickstand design that allows for portrait or landscape viewing. The iB1 intelligent base utilizes an Android inspired, icon-based user interface and provides superior ease of use through a large, 7" high resolution color touchscreen display making for an ideal solution for applications where smart devices are prohibited or undesired.

#### **ROGUE iB1 Key Features**

- WiFi/Bluetooth Connectivity
- Touch Screen
- USB Connections
- Power Connections/Removable Battery
- Ergonomics stands on its own, Kickstand, Anchor Points/Strap

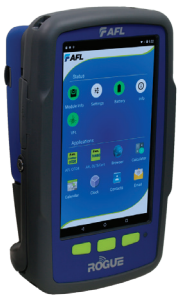

#### **Contents of ROGUE iB1 Kit**

Each ROGUE iB1 kit includes one of each:

- ROGUE iB1
- **Battery**
- Power supply
- Adjustable carry strap

#### **Recommended Accessories**

Depending on your testing requirements, AFL recommends the following accessories:

- AC Adapter
- Adapters (LC, SC)
- Multi-fiber Switch: enables the testing of 12 fiber cables without the need to use a breakout cable. Multi-fiber Switch is also available in Certification Add-on kits.
- FOCIS Flex Fiber Optic Connector Inspection System
- AFL's cleaning supplies
- AFL's Fiber Rings
- SM, MM Reference Jumper Cables
- MPO reference Jumper Cables

#### **Hardware Overview**

### **Controls, Display, Interfaces**

<span id="page-11-0"></span>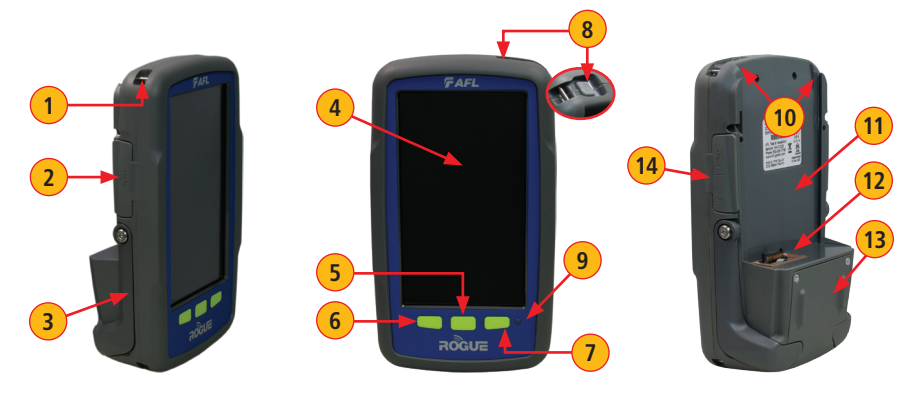

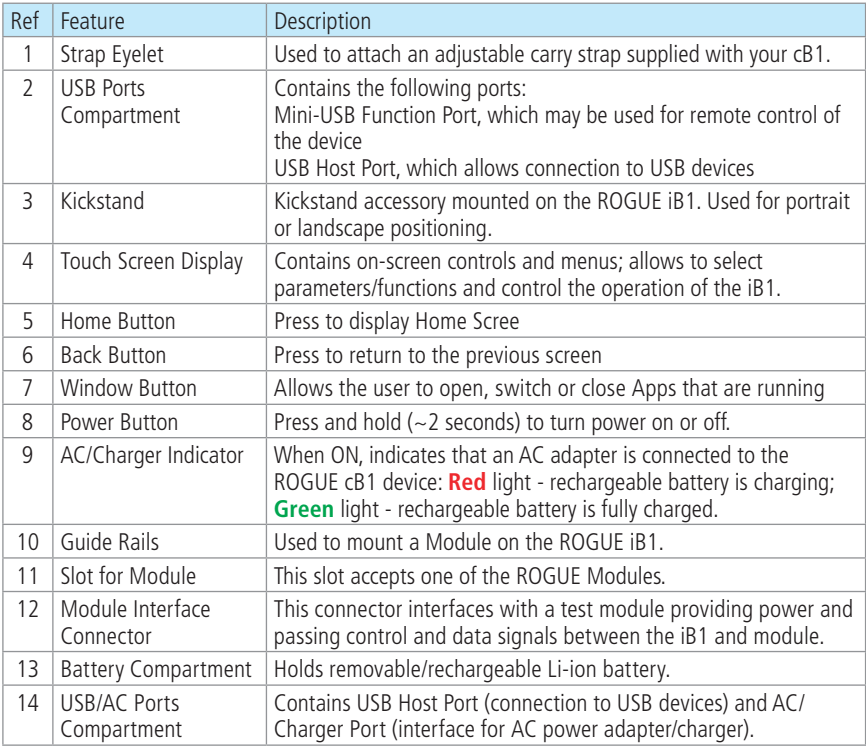

#### **Battery Charging and Operation**

<span id="page-12-0"></span>ROGUE iB1 device can simultaneously operate and charge the internal battery while connected to the provided AC adapter/charger. To connect the AC adapter/charger:

- Plug the AC adapter/charger into a standard wall outlet.
- Connect the AC adapter/charger to the power port  $(A)$ .
	- The AC/Charger indicator  $\left(B\right)$  turns RED while battery is charging.
	- The AC/Charger indicator turns GREEN when battery is fully charged.

The battery icon on the ROGUE iB1 device display  $\overline{C}$  indicates the battery status and shows percentage of the remaining battery charge as follows:

- $-$  Green  $=$  >50%.
- White =  $20\%$  50%,
- $-$  Red  $=$  <20%

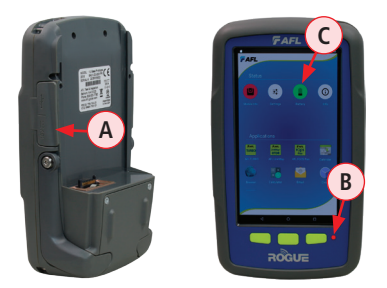

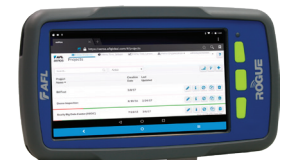

iB1 may be used in either vertical or horizontal orientation

#### **Checking the Battery Status**

The battery icon on the ROGUE iB1 device display indicates the battery status and shows percentage of the remaining battery charge.

Battery/Power Level icon will indicate current charge level as follows:

- $-$  Green  $=$  >50%
- $-$  White  $=$  Between 20% and 50%
- $-$  Red  $=$  <20%

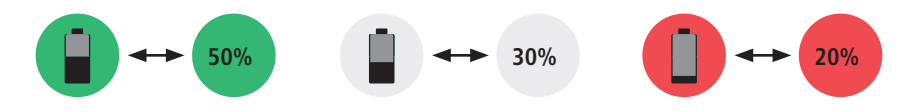

#### **Installing a Module**

- <span id="page-13-0"></span>**1** Starting from the iB1 top, align bottom of the Module guiding tracks **(A)** with top of the iB1 guiding tracks **B**.
- 2 Slide the Module into the iB1 base.
- **3** Make sure that Module is completely inserted in the Module Slot.
- **4** To secure Module, depress the two latch pins until fully seated (C).
- **5** For stationary operation, use Kickstand handles to position the assembled ROGUE tester on a flat surface. You can choose either portrait (vertical) or landscape (horizontal) orientation:
	- Flip-out one handle for horizontal positioning  $(D)$
	- Flip-out two handles are used for vertical positioning  $(E)$

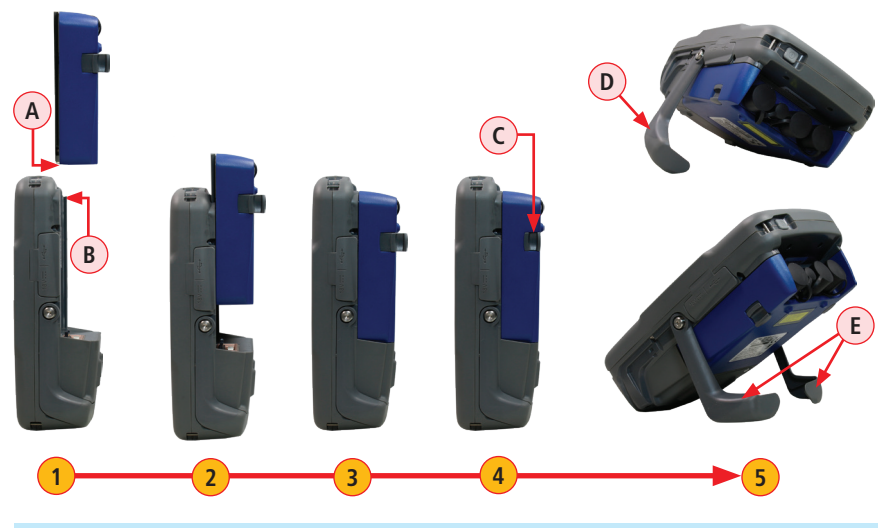

**Turning On/Off VFL Port (if present)**

The VFL icon on the iB1 touch screen display is the VFL port on/off button. To enable/disable the VFL port, touch the VFL icon.

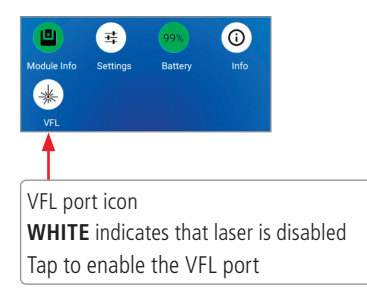

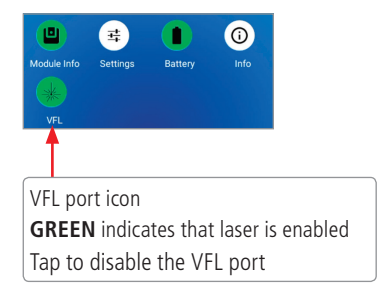

### **Touch Screen Display Features**

<span id="page-14-0"></span>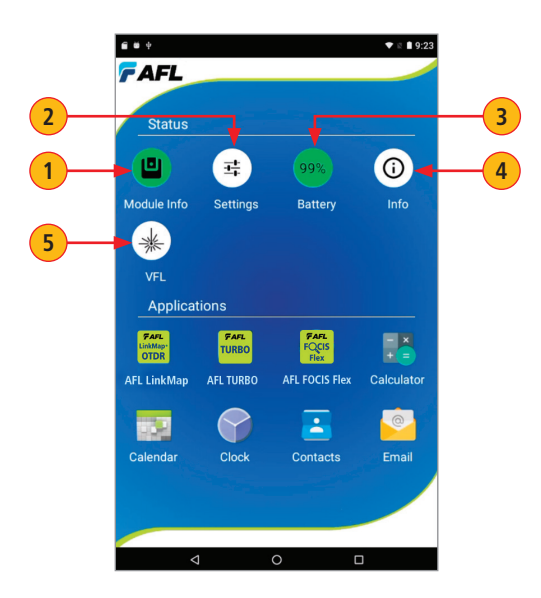

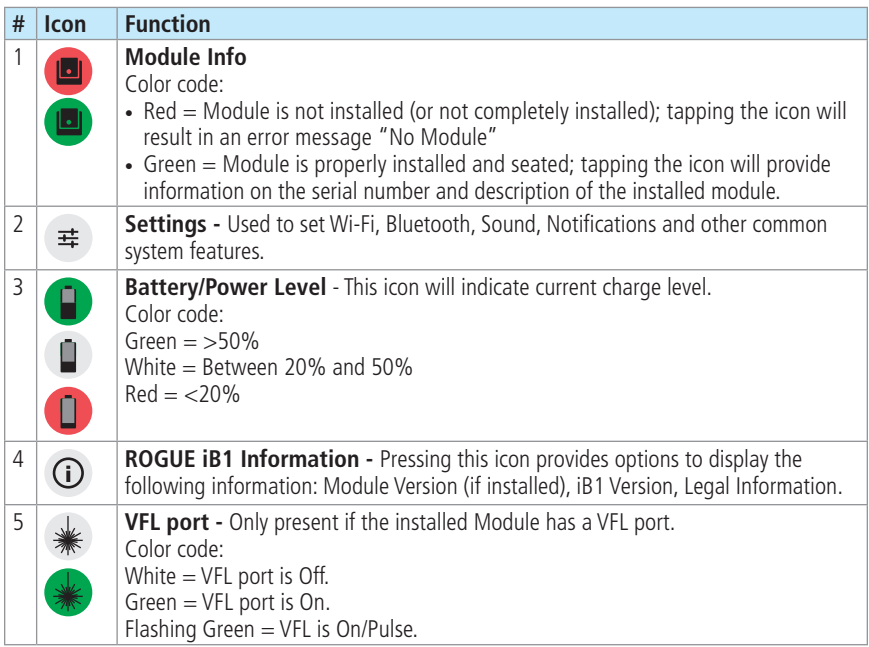

### **Touch Screen Display Features**

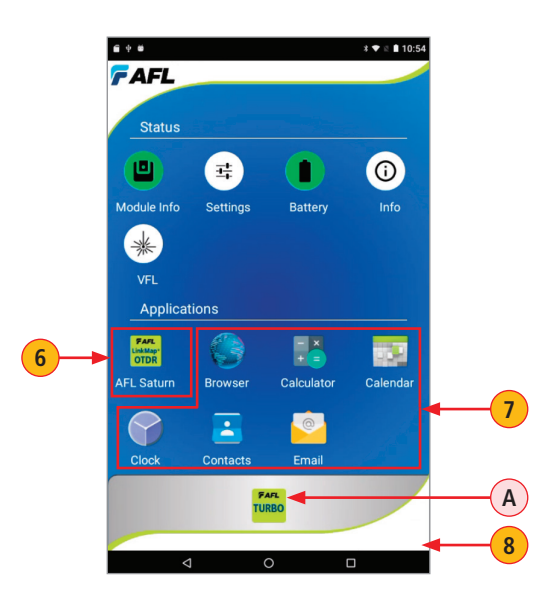

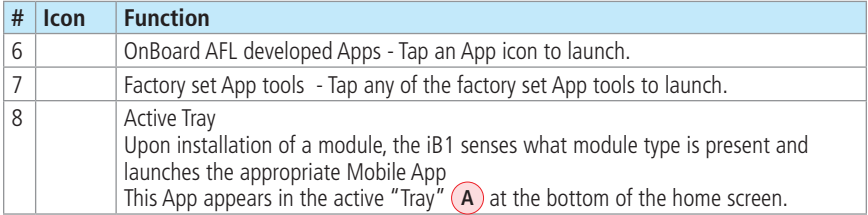

#### **Device Settings Overview**

<span id="page-16-0"></span>Device Settings screen is accessed from the Home screen by tapping the settings icon **A**

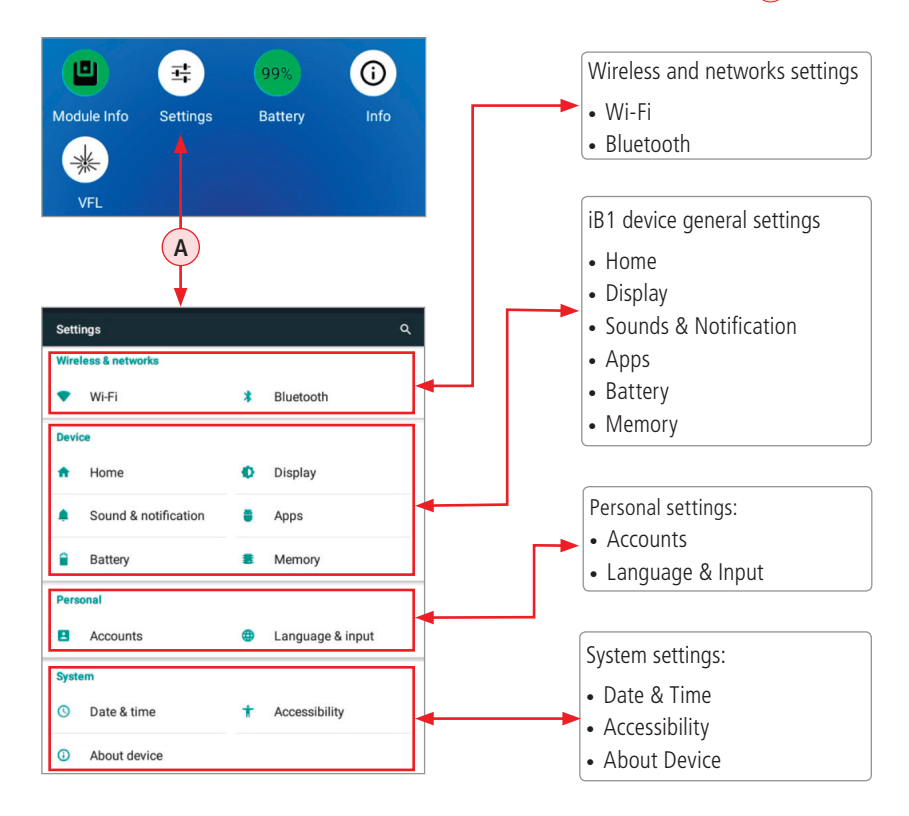

#### **Device Settings Overview**

#### <span id="page-17-0"></span>**Wi-Fi**

- When in the Settings Screen, tap the Wi-Fi option **A**
- From the displayed list, choose the desired network **B**
- In the displayed Password field, enter password **C**
- Tap Connect **D**.

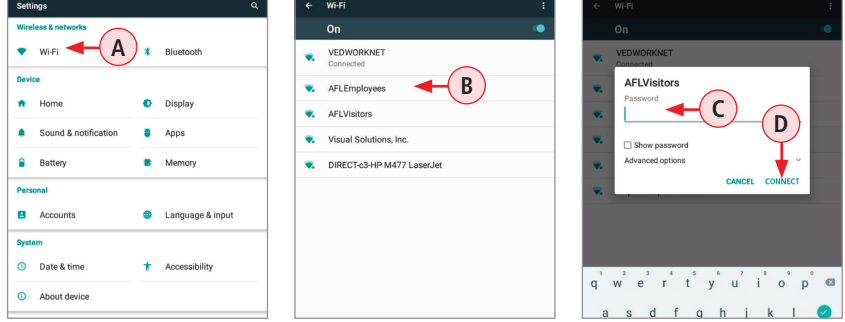

#### **Bluetooth**

- When in the Settings Screen, tap the Bluetooth option  $(E)$ .
- Once the Bluetooth screen is displayed, tap Bluetooth On/Off control to turn it On **F**).
- From the displayed list of nearby Bluetooth devices, select the desired device **G**.
- Tap Pair  $(H)$ .
- When pairing is successful, tap OK.

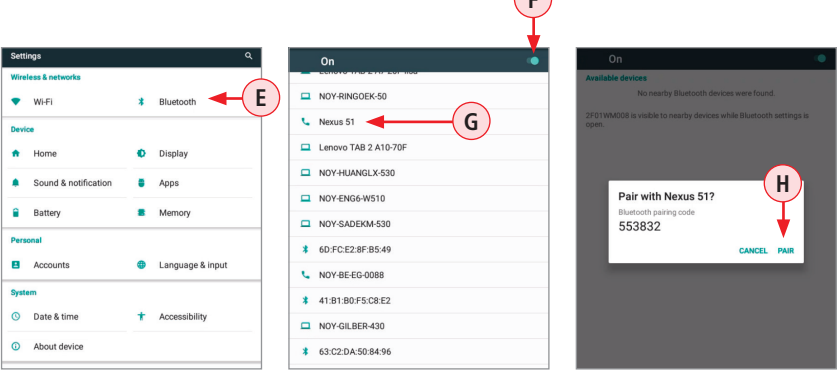

**F**

#### **Device Settings Overview**

#### <span id="page-18-0"></span>**Display**

Tapping the Display option **A** allows the user to choose settings for Brightness Level, Sleep mode, and Font Size as follows.

- Brightness Level:
	- Tap on the Brightness Level option  $\overline{B}$  as needed.
	- When the Brightness adjusting slider is displayed, set it to the desired Brightness level.
- Sleep:
	- Tap on the Sleep option to display a sub-menu
	- Select the desired time of inactivity before iB1 device will go to sleep mode **C**.
- Font Size:
	- Tap on the Font Size option to display a sub-menu
	- Select the desired Font Size **D**.

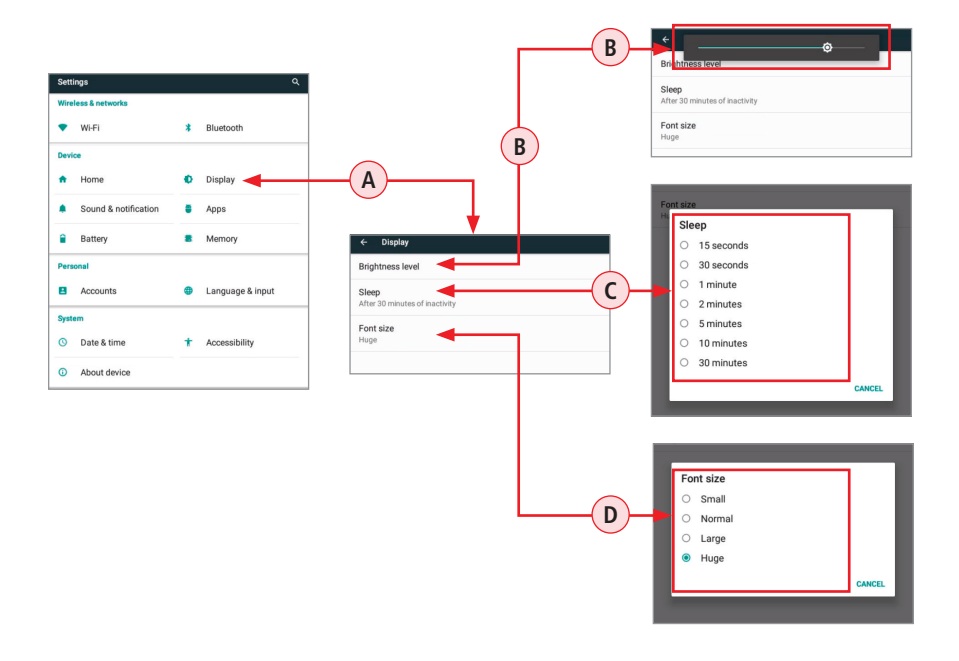

#### **Device Settings Overview**

#### <span id="page-19-0"></span>**Sound & Notification**

Tapping the Sound & Notifications option **A** will display settings screen that allows the user to set various sound and notification parameters as follows.

- For Volume Settings (Media, Alarm, Notification), use the adjustment sliders  $(B)$  to set the desired volume level.
- For all other Sound and Notification Settings **C** (Do not disturb, Default notification ringtone, Other sounds, Casting, Notifications when device is locked,Notification for individual Apps), tap the desired option to display a sub-screen, and then select the desired option.

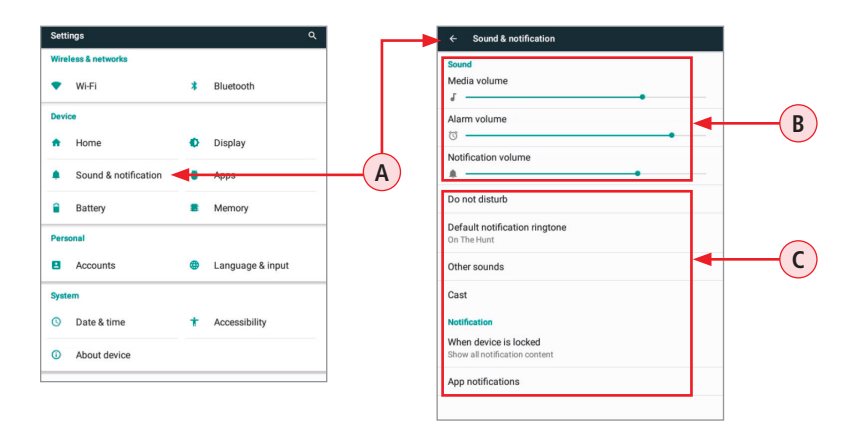

#### **Apps**

- Tapping the Apps option  $(D)$  provides a list of resident Apps on the iB1 and their sizes in MB.
- Tapping a specific App  $(E)$  will provide the user with more detailed information and settings options.

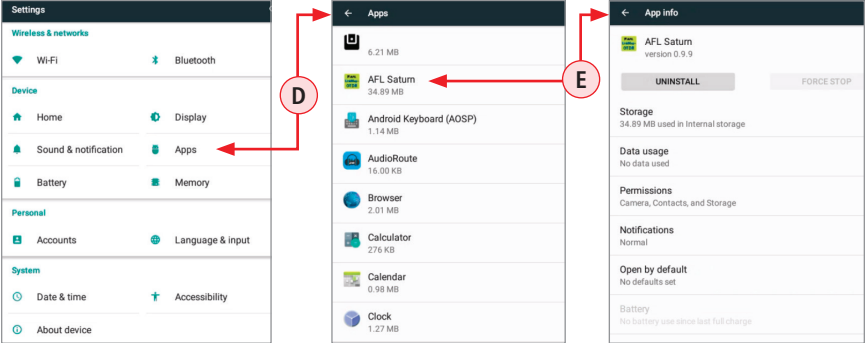

#### **Device Settings Overview**

#### <span id="page-20-0"></span>**Memory**

- Tapping the Memory option **(A)** will display iB1 Memory Usage screen.
- Tapping the Memory Used by Apps option **B** will display Memory Usage by each App.

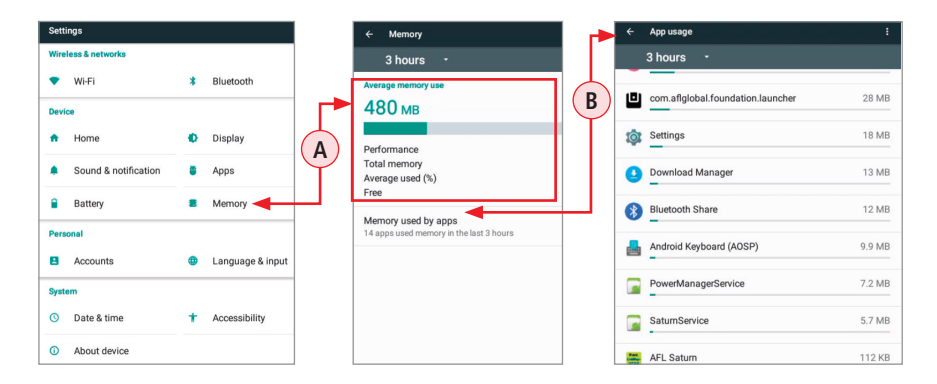

#### **Add Account**

- Tap the Accounts option **C**.
- Tap Add account **D**.
- From the displayed list, choose the type of Account.
- Follow on screen prompts to complete account setup.

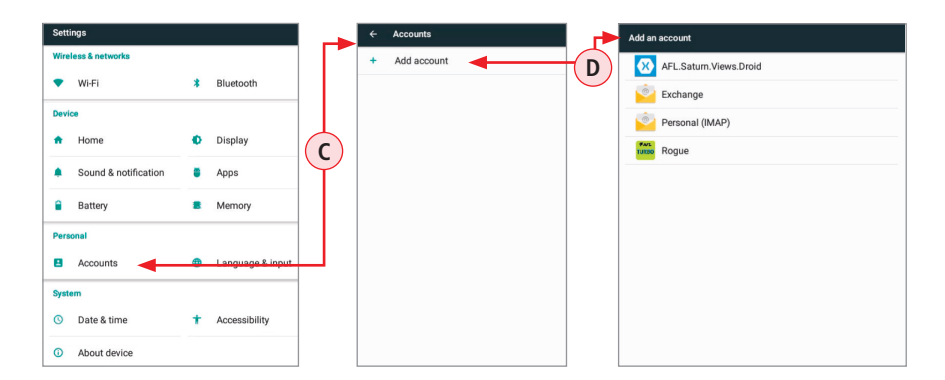

### General

#### Recommended Accessories

<span id="page-21-0"></span>Fiber optic test cables are necessary to connect ROGUE Tester to the fiber under test (FUT). Test cables must have the same core and cladding size as the FUT. The connector at one end of the test cable must mate with the appropriate optical port on the ROGUE Tester. The connector on the other end must mate with the fiber optic link under test.

Launch and Receive cables are required for OTDR testing to measure the insertion loss and reflectance of the near-end and far-end connectors respectively, of the fiber link being tested. AFL Fiber Rings may be used as Launch and Receive cables. Fiber Rings with a variety of lengths and connector styles are available from AFL.

### Cleaning Tips

#### **Cleaning Connectors on Test Cables and Fiber Under Test**

It is important to keep connector end-faces on test cables and on the fiber under test clean, to ensure accurate measurements and operation.

**IMPORTANT!** Inspect optical connectors after cleaning to ensure cleaning was successful and to verify the end-face is not damaged (cracked, pitted, etc.).

**CAUTION!** Never view a live fiber. Laser radiation is harmful to eyes.

Follow your company's approved cleaning procedures.

AFL recommends cleaning test cables using a Cletop cassette cleaner or a One-Click Cleaner.

#### **Cleaning the Optical Ports**

CAUTION! Before conducting the following procedures be sure to have the OTDR turned OFF.

#### **Cleaning the OTDR and VFL optical ports without removing the adapters**

#### **AFL One-Click Cleaner method**

- Remove the protective dust cover from the tip of the One-Click Cleaner.
- Insert the tip of the One-Click Cleaner into the optical port adapter and gently press the body of the One-Click Cleaner until an audible "click" is heard.
- Remove the One-Click Cleaner.

#### **AFL FCC2 fluid and CCT stick method**

- Lean a can of FCC2 back (30°), press the button on FCC2 to fill the well.
- Dip a CCT stick into the well of the FCC2 to dampen the tip with optical cleaning fluid.
- Place the damp tip over the ferrule to be cleaned.
- Rotate the tip clockwise 10 revolutions while applying varying pressure to create a gentle pumping action where the tip contacts the ferrule.
- Discard the CCT stick after using both tips.

### Cleaning Tips

### **Cleaning the optical ports with adapters removed**

### **Removing connector adapters for cleaning and inspection**

#### **To access the OTDR Port**

- Rotate the adapter base counterclockwise approximately four times.
- Pull the adapter directly out away from the universal adapter mount to expose the ferrule.

### **To access the VFL Port**

Unscrew the adapter counterclockwise and pull the adapter straight out to expose the ferrule.

### **To access the OPM Port**

Unscrew the adapter cap from the adapter cap mount.

### **Cleaning the Exposed Ferrule or the OPM port**

Use lint-free optical cleaning wipes such as AFL FiberWipes and optical quality cleaning fluid such as AFL FCC2 connector cleaning fluid.

**Note:** If using isopropyl alcohol (IPA), be sure to use 99% pure IPA that has not been contaminated.

- Dampen a portion of the wipe with the cleaning fluid.
- Gently wipe the exposed ferrule (OPM port) starting with the wet section of the wipe and pulling it to the dry section.
	- **Note:** Starting with the wet cleaning and finishing in the dry improves cleaning action, reduces static buildup, and finishes with the end-face dry.

### **Cleaning the adapters**

#### **Method 1:**

- Insert a Cletop adapter cleaning stick into the sleeve of the adapter and rotate 10 times.
- Remove when cleaning complete.
- Replace the adapter over the ferrule; centering it onto the alignment pin.
- Tighten the adapter base.

#### **Method 2:**

- Use a can of filtered compressed air (held vertically) to blow out any contaminates from the adapter.
- After cleaning, replace the adapter over the ferrule; centering it onto the alignment pin.
- Tighten the adapter base.

### Recharging Batteries

<span id="page-23-0"></span>The batteries may be charged while the ROGUE cB1 is switched on or off by attaching an AC power adapter.

- Plug the AC adapter/charger into a standard wall outlet.
- Connect the AC adapter/charger to the Power port located on the ROGUE cB1 side panel.
- The AC/Charger indicator on the front panel will turn on Red.
- Charge batteries until the AC/Charger indicator turns Green.

### Repair and Calibration

AFL has an authorized calibration/repair facility for AFL products in the USA, Europe and Asia Pacific. Please contact customer service for a return authorization number prior to sending your AFL test equipment in for repair or calibration.

Fujikura Europe LTD is an Authorized European Repair and Calibration facility for AFL Test and Inspection products and should be contacted directly for service.

Fujikura Asia LTD is an Authorized Asia Pacific Calibration facility for AFL Test and Inspection products and should be contacted directly for product calibrations.

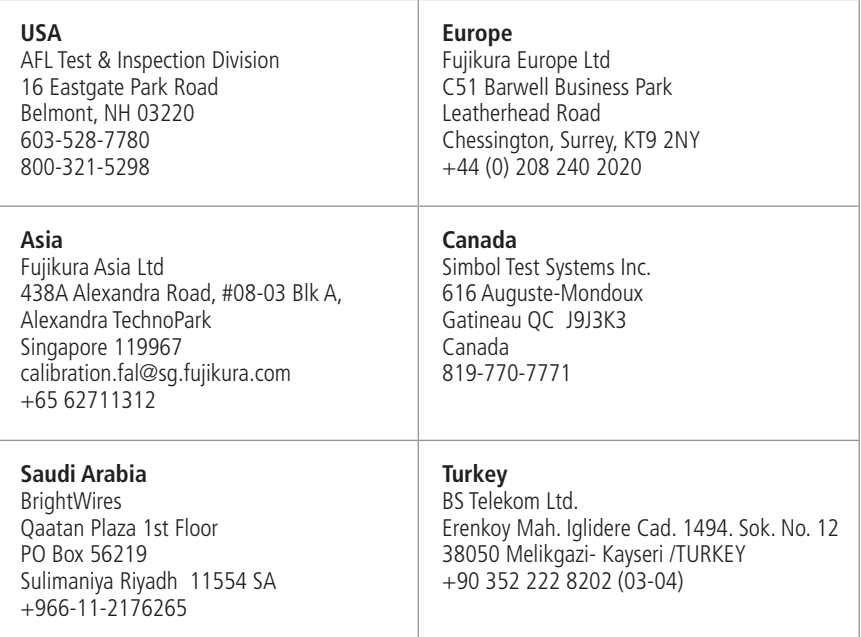

### General Information

#### **Standards Compliance Information**

<span id="page-24-0"></span>ROGUE cB1 and Modules have been designed and tested to comply with the relevant sections of any applicable specifications including full compliance with all essential requirements of all applicable EU Directives.

#### **Contacting Customer Service**

You may call AFL Customer Service between 8 AM and 5 PM, United States Eastern Time.

Phone 800-321-5298

Phone +1 (800) 321-5298

+1 (603) 528-7780

Fax +1 (603) 528-2025

Email [AFLTestTechSupport@AFLglobal.com](mailto:AFLTestTechSupport%40AFLglobal.com?subject=)

#### **Warranty Terms and Conditions**

ROGUE cB1 and Modules are warranted against defective material and workmanship for a period of (1) one year from the date of delivery to the end user.

Any product that is found defective within the warranty period will, at the discretion of AFL, be repaired or replaced. Warranty will be voided if the product has been repaired or altered by other than an authorized AFL product repair facility, if the void sticker has been compromised, or which have been subject to misuse, negligence, or accident. In no case shall AFL liabilities exceed the original purchase price.

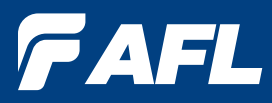

# **Thank you for choosing AFL Test & Inspection!**

### **www.AFLglobal.com**

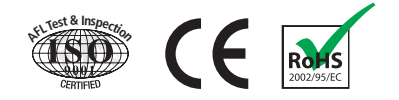